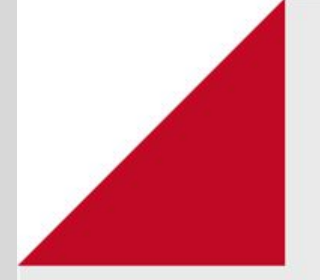

## Preferências

## **Como configurar as preferências do Calendário**

As alterações são individuais e ficam visíveis somente para o usuário

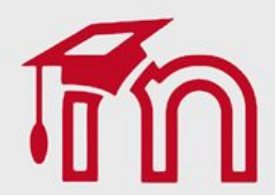

## Para alterar as configurações do seu calendário clique sobre seu nome (1), no menu localizado no canto superior. Logo após selecione a opção Preferências (2).

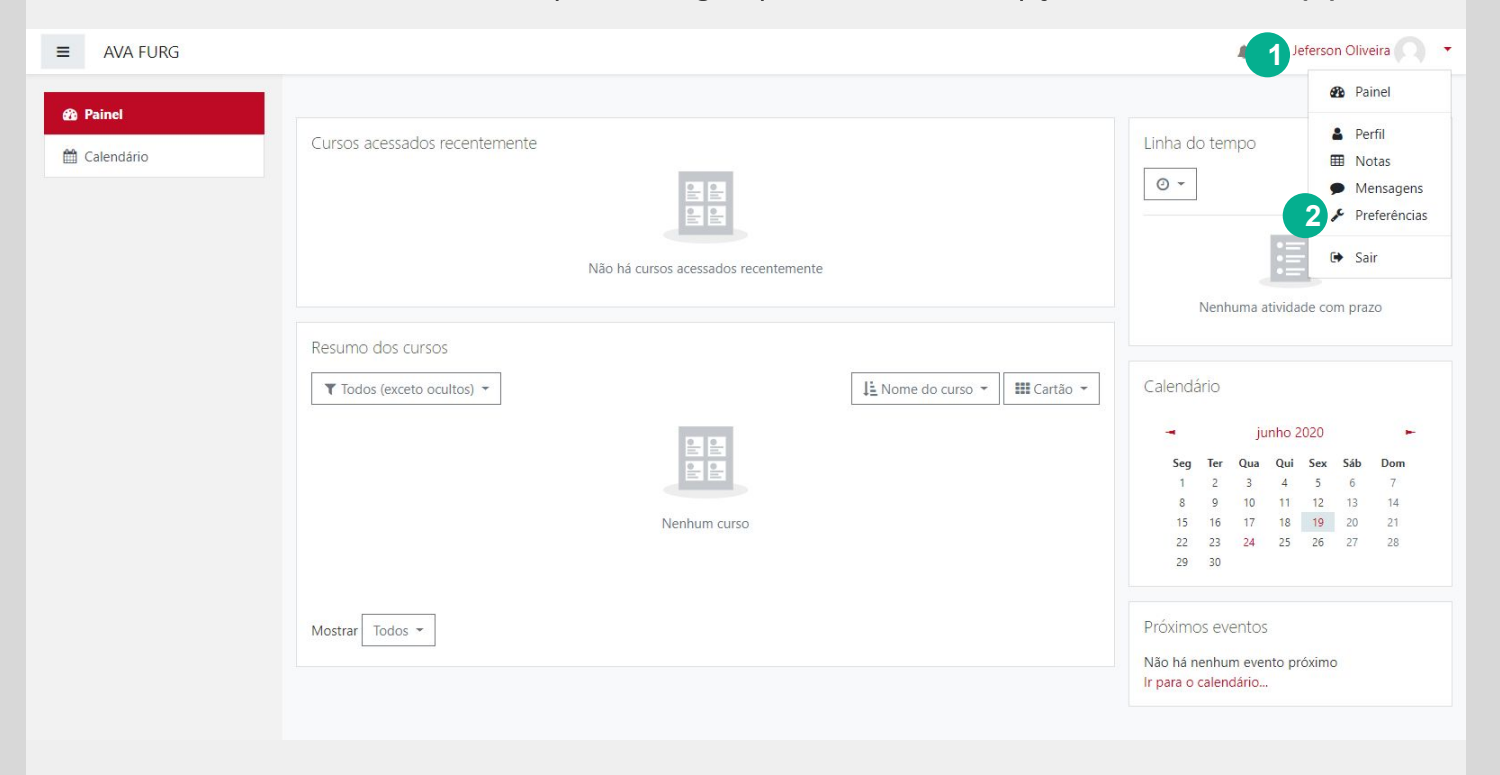

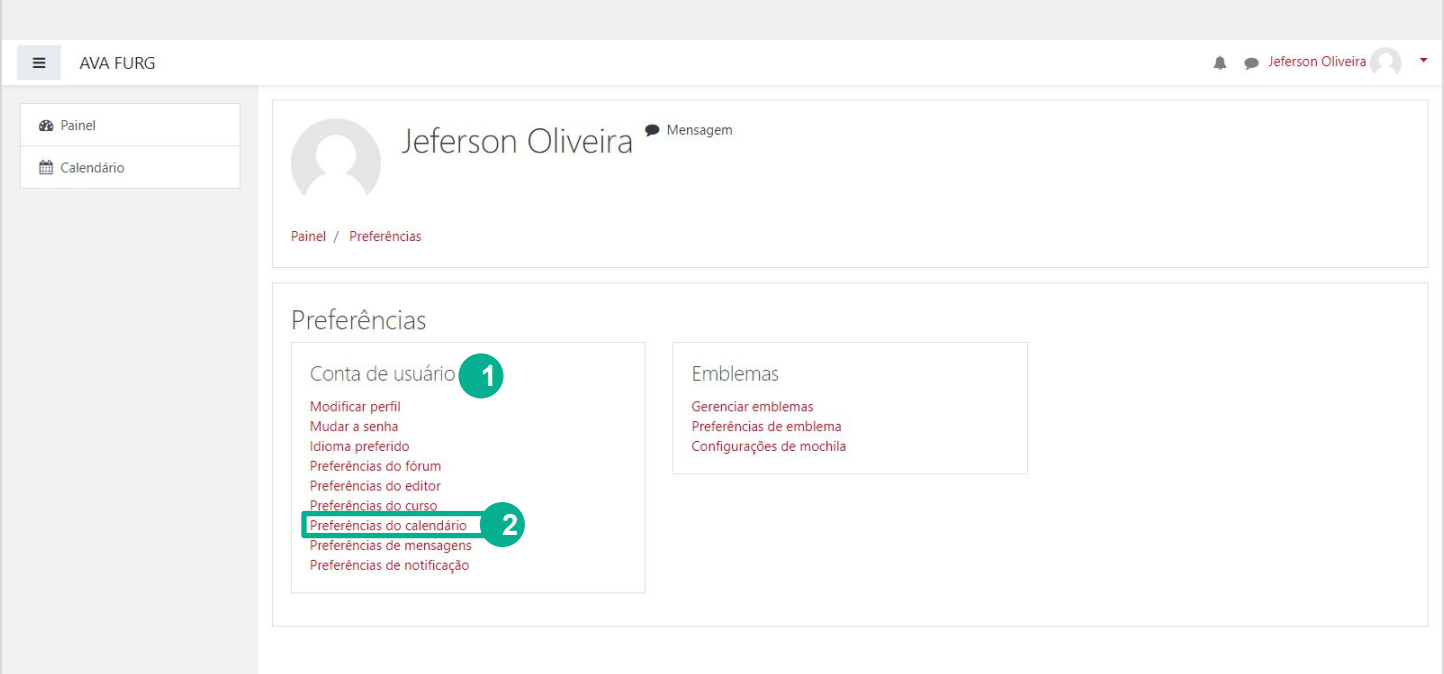

## Em Conta de usuário (1) clique no item Preferências do calendário (2).

- **(1)** Formato de visualização de hora: 12 ou 24 horas. Na opção Padrão, o formato acompanha as configurações do AVA.
- **(2)** Primeiro dia da semana: O primeiro dia da semana em que o calendário irá iniciar.
- **(3)** Número máximo de próximos eventos: O número máximo de eventos a serem exibidos.
- **(4)** Previsão de próximos eventos: O número de dias em que um evento passa a ser exibido como próximos eventos.
- **(5)** Lembrar configuração dos filtros: Se ativado salva as preferências definidas.
- **(6)**Salvar mudanças ou Cancelar: Salva ou cancela as preferências.

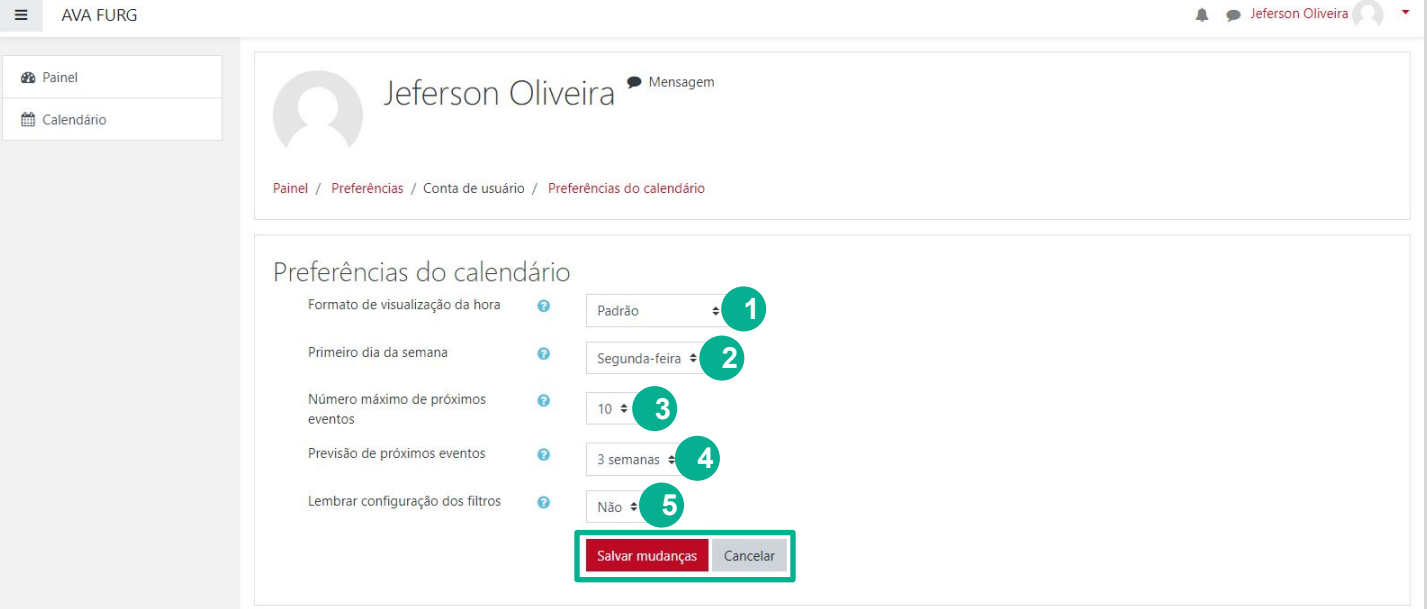

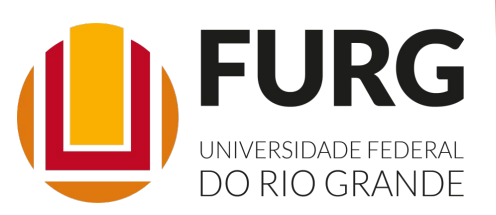

Material de apoio pedagógico desenvolvido pela equipe do Setor de tecnologia da Informação da SEaD para auxiliar professores, tutores e estudantes no uso da plataforma Moodle.

Secretário de Educação a Distância VALMIR HECKLER

Coordenação Pedagógica em EaD NARJARA MENDES GARCIA

Coordenação de Projetos em EaD MARISA MUSA HAMID

Coordenação de Inovação em TDIC na Educação ZÉLIA SEIBT DO COUTO

Secretário Administrativo PAULO CÉSAR PINHO

**Setor de Tecnologia da Informação** Organizadores FABIANO EZEQUIEL BARBOSA JEFERSON DA SILVA OLIVEIRA RAFAEL SIMÕES DE CASTRO

**Revisão linguística** MARYAN ALESSANDRA DA SILVA

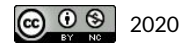